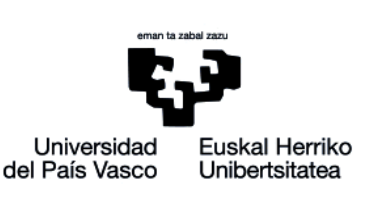

Ikasleentzako eskuliburua

# **SARTU BILERETARA WEBEX MEETINGS-EKIN**

www.ehu.eus

Zirriborroa, amaitu gabeko bertsioa

## **Aurkibidea**

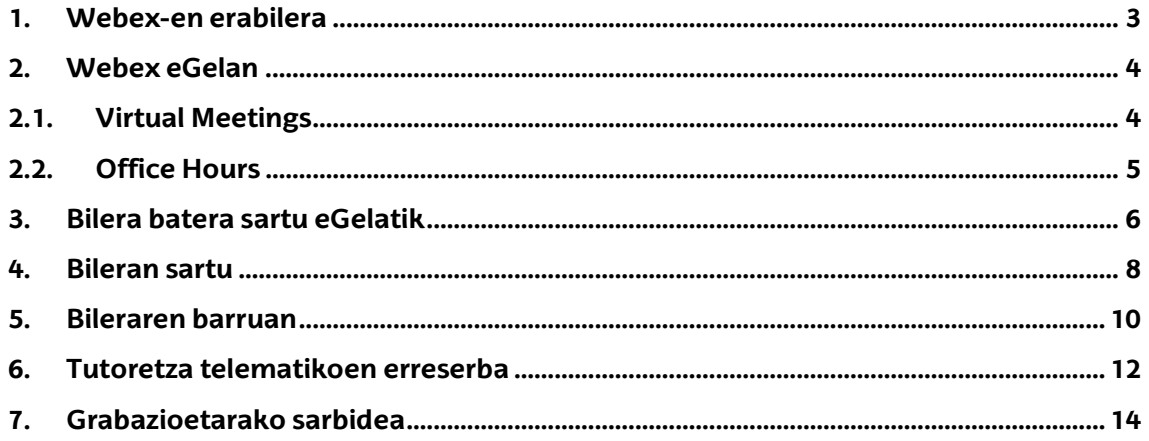

Honako eskuliburu hau Universidad del País Vasco / Euskal Herriko Unibertsitateko eCampusak landu du. Eskuliburu hau eta eCampus-eko gainerako eskuliburuak web orri honetatik deskarga daitezk[e https://www.ehu.eus/eu/web/ecampus/eskuliburuak](https://www.ehu.eus/eu/web/ecampus/eskuliburuak)

Lan hau Creative Commons-en Nazioarteko 3.0 lizentziaren mendeko Azterketa-Ez komertzial-Partekatu lizentziaren mende dago. Lizentzia horren kopia ikusteko, sartu <http://creativecommons.org/licenses/by-nc-sa/3.0/es/> helbidean.

#### <span id="page-2-0"></span>1. Webex-en erabilera

UPV/EHUko bideokonferentzia-sistema erabiliz bileretara joateko, EZ da beharrezkoa Webex konturik izatea. Bilera edo online klase batera eGelaren bidez sartzen bazara, gonbidatu gisa egingo duzu, eta zuzenean web nabigatzailearen leiho bat irekiko zaizu bideokonferentzian sartzeko.

Bilera batean sartzen bazara irakasleak zuzenean emandako esteka baten bidez, honek bilera konfigura dezake gonbidatuak onartzeko eta Webex konturik behar ez izateko (hala ere, konfigurazioaren arabera, baliteke helbide elektroniko bat eskatzea bileran sartzeko).

Webex web nabigatzaile baten bidez erabil daiteke. Helbide honetan aurkituko dituzu Webexekin bateragarriak diren nabigatzaileak: [https://help.webex.com/es-](https://help.webex.com/es-CO/article/9ehuwu/Webex-Meetings-y-exploradores-compatibles-con-la-aplicaci%C3%B3n-web)[CO/article/9ehuwu/Webex-Meetings-y-exploradores-compatibles-con-la-aplicaci%C3%B3n](https://help.webex.com/es-CO/article/9ehuwu/Webex-Meetings-y-exploradores-compatibles-con-la-aplicaci%C3%B3n-web)[web](https://help.webex.com/es-CO/article/9ehuwu/Webex-Meetings-y-exploradores-compatibles-con-la-aplicaci%C3%B3n-web)

Era berean, bilera batera sartzean automatikoki irekiko den aplikazio bat instalatzeko aukera dago. Bilera batera nabigatzailearen bidez sartzean, aplikazioa deskargatu eta instalatzeko aukera emango dizu, oraindik instalatuta ez baduzu.

Android-en edo iOSen telefono mugikor bat erabiliz bileretara sartu nahi baduzu, beharrezkoa da dagokion aplikazioa instalatzea

- Android: [https://play.google.com/store/apps/details?id=com.cisco.webex.meetings&hl=es&gl=](https://play.google.com/store/apps/details?id=com.cisco.webex.meetings&hl=es&gl=US) [US](https://play.google.com/store/apps/details?id=com.cisco.webex.meetings&hl=es&gl=US)
- iOS[: https://apps.apple.com/es/app/cisco-webex-meetings/id298844386](https://apps.apple.com/es/app/cisco-webex-meetings/id298844386)

#### <span id="page-3-0"></span>2. Webex eGelan

eGelako gela birtualean Webex motako jarduera bat aurkituko duzu (ikus 1.irudia) irakasleak erabaki duen izenarekin, eta bertan jasoko dira irakasgai horrekin zerikusia duten bilera eta grabazio guztiak.

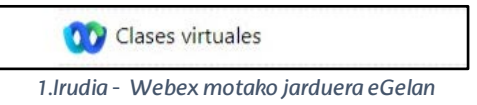

Webex jardueran sartzean, 2.irudikoaren antzeko interfaze bat aurkituko duzu. Bertan, bi atal nagusi daude, fitxetan, ondoren zenbakituta eta azalduta agertzen direnak.

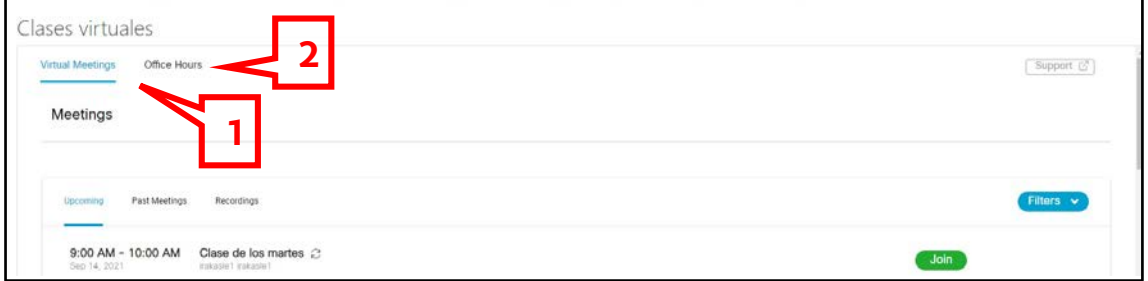

*2.Irudia- Interfaze nagusiaWebex jarduera batten*

- 1. Virtual Meetings. Lehenetsita irekita agertzen den fitxa da. Bertan, planifikatutako hurrengo bileren zerrenda agertzen da, bilera egingo den egunaren eta orduaren arabera ordenatuta.
- 2. Office Hours. Fitxa hau bakarrik erakusten da irakasgaiko irakasleek aktibatzea erabaki badute eta ordu bat erreserbatu eta tutoretza telematiko bat Webex bilera baten bidez ezartzeko balio du.
- 3.

#### <span id="page-3-1"></span>2.1.Virtual Meetings

Atal honetan, egin beharreko hurrengo bileren zerrendaren gainean (4. panela), 3 fitxa agertzen dira, 3.irudian ikus daitekeen bezala:

- 1. Upcoming. Planifikatutako hurrengo bilerak agertzen dira, dataren eta orduaren arabera ordenatuta.
- 2. Past Meetings. Amaitu diren bilerak agertzen dira.
- 3. Recordings. Gela birtual horretako bileretan egindako grabazioak daude eskuragarri.

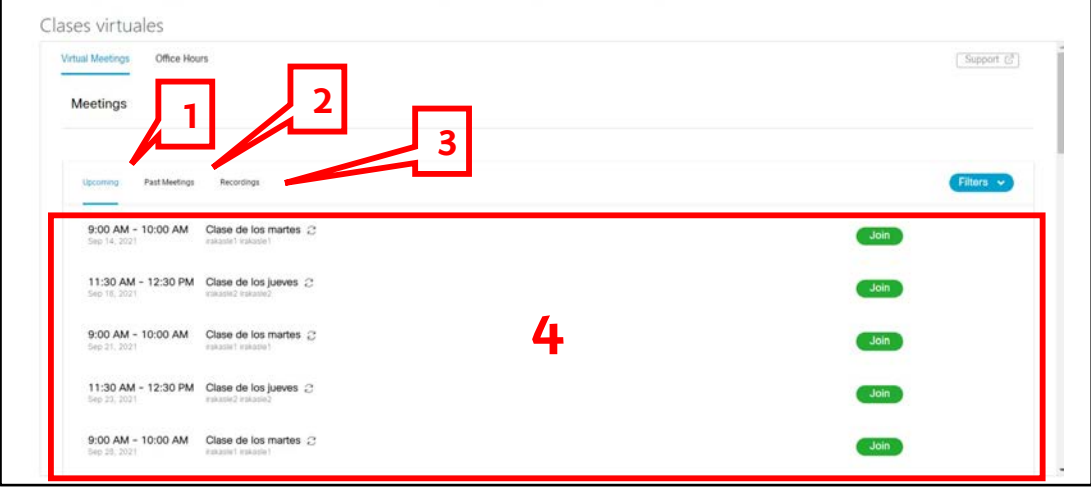

*3.Irudia- Virtual Meetings interfazea*

### 2.2.Office Hours

<span id="page-4-0"></span>Atal hau gela birtualeko irakasleek gaitu badute soilik dago eskuragarri.

Bertan ikusi ahal izango duzu gela horretako zein irakaslek duten aktibatuta tutoretza telematikoak erreserbatzeko aukera (4.Irudian1 zenbakia duen menu zabalgarria), oraindik kibre dauden egunak eta ordutegiak (4.Irudian 2.panela) eta erreserba bat egin (ikus 6. atala - Tutoretza telematikoen erreserba)

| Schedule a Webex                             |                 |                       |              |                  |                    |                                             |
|----------------------------------------------|-----------------|-----------------------|--------------|------------------|--------------------|---------------------------------------------|
| irakasle1 irakasle1 v-<br>Adibidea / Ejemplo | $\epsilon$      |                       |              |                  |                    | Europe/Madrid<br>Time is shown in GMT+02:00 |
| 12 Sep                                       | 13 Sep          | 14 Sep                | 15 Sep       | 16 Sep           | 17 Sep             | <b>18 Sep</b>                               |
| Sunday                                       | Monday<br>조심 소의 | Tuesday<br>2012/01/19 | Wednesday    | Thursday<br>---- | Friday<br>NG T     | Saturday                                    |
| No titro available                           | 8.30            | 10:00                 | No time ingh | 16:00            | No time insiduties | No tens weekstyle                           |
|                                              | 9.00            | 10:30                 |              | 16:30            |                    |                                             |
|                                              | 9.30            | 11.00                 |              | 17:00            |                    |                                             |

*4.Irudia - Office Hours interfazea*

#### <span id="page-5-0"></span>3. Bilera batera sartu eGelatik

Bilera batera sartzeko, hurrengo bileren zerrendan (Upcoming fitxa, ikus 2.1 atala-Virtual Meetings) dagokion bilerako "Join" botoia (5.Irudian 1 zenbakia duena) sakatu besterik ez duzu egin behar

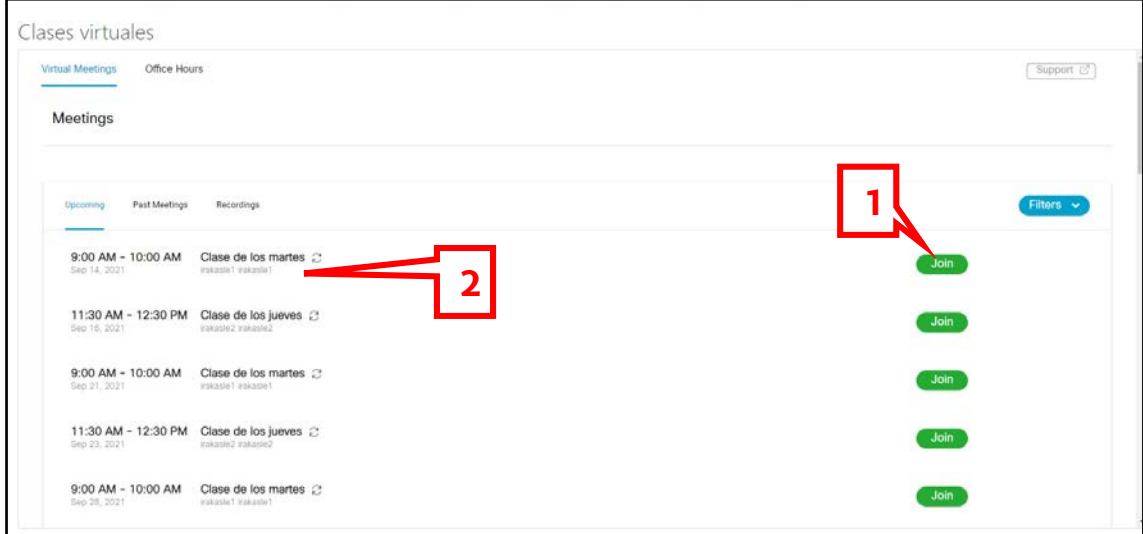

*5.Irudia - Virtual Meetings interfazea - Upcoming*

Irakasleek bilerak konfiguratu ditzakete, ikasleak hasiera-ordua baino minutu batzuk lehenago konektatu ahal izateko edo bilera sortu duen pertsona konektatu arte inor konektatu ezin izateko (5.Irudian 2 zenbakia)

Behar baino lehenago edo bilera sortu duen pertsona konektatu baino lehen (irakasleek egindako konfigurazioaren arabera) bilerara sartzen saiatzen bazara, errore-mezu bat agertuko zaizu (ikus 6.irudia) bilera oraindik ez dela hasi adieraziz. Beranduago konektatzen saiatu beharko duzu.

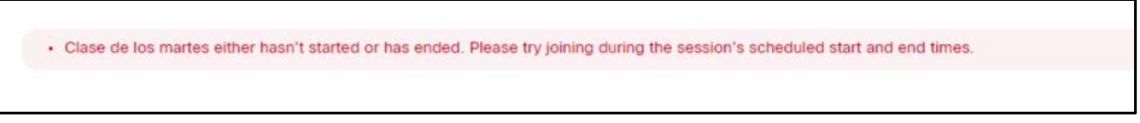

*6.Irudia - Errore-mezua bilerara satzean*

Bilera hasi bada, web nabigatzailean leiho berri bat irekiko da (ikus 7.irudia) bileran sartzeko aukera emango dizuna.

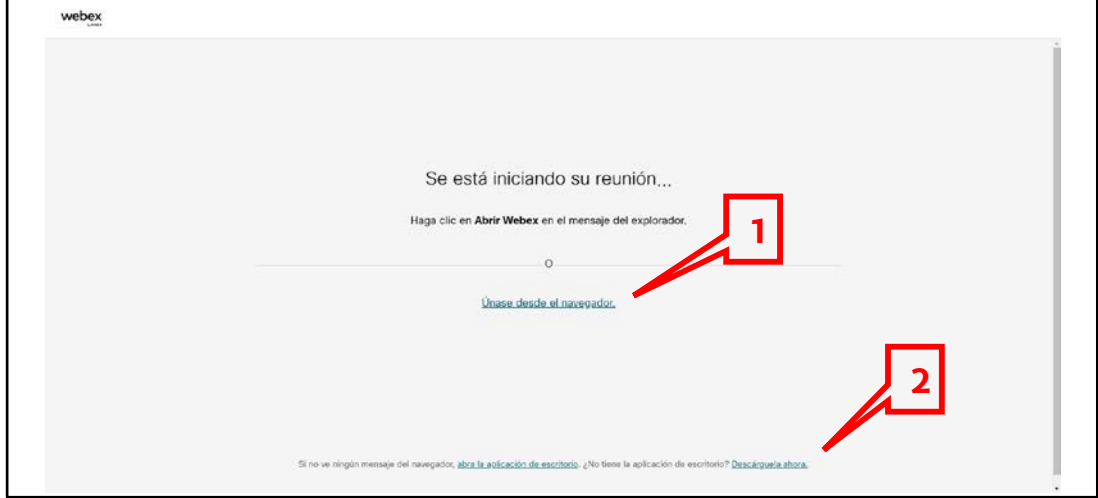

#### *7.Irudia - Bilerara konektatzeko lehioa*

Webex aplikazioa instalatuta baduzu (ikus 1. atala, Webex-en erabilera), automatikoki irekiko da, baina beti duzu aukera nabigatzailearen bidez konektatzeko (ikus nabigatzaile bateragarriak 1. atalean –Webex-en erabilera) Horretarako,7. Irudian 1 zenbakia duen aukera sakatu behar duzu.

Webex aplikazioa instalatuta ez baduzu, web nabigatzailea bera automatikoki deskargatzen saiatuko da, instala dezazun. Deskarga automatikoki hasten ez bada eta deskargatu nahi baduzu, sakatu 7.Irudian 2 zenbakia duen aukera.

#### <span id="page-7-0"></span>4. Bileran sartu

Webex-eko bileretara sartzeko alderdi asko berdinak direnez, bai nabigatzailearen bidez bai aplikazioaren bidez sartuz gero, antzeko alderdien zenbakiak berdin mantenduko dira bi kasuetan.

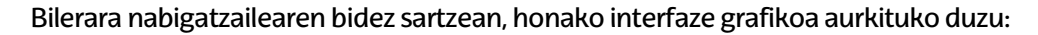

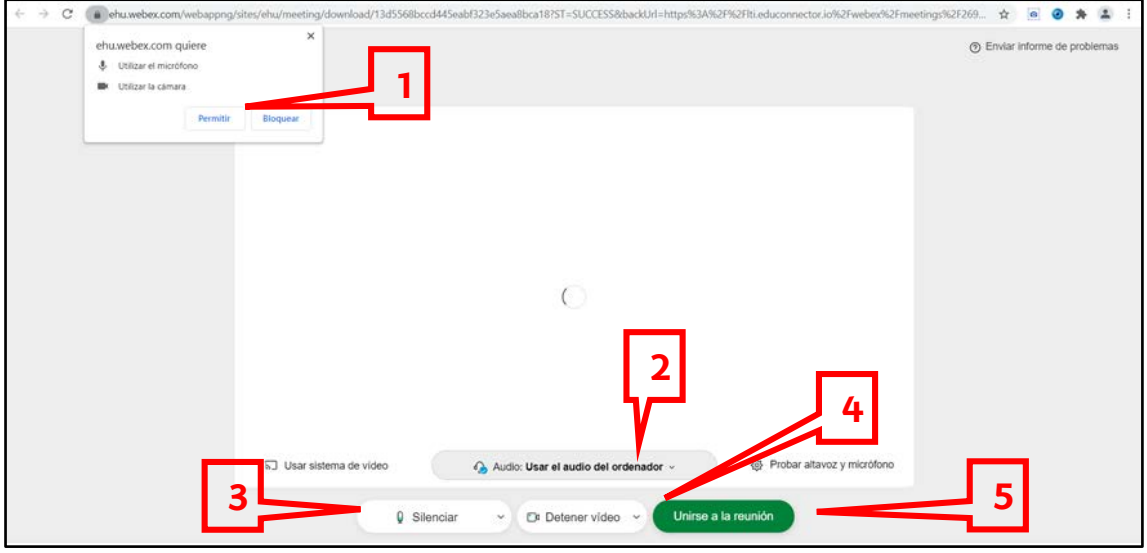

*8.Irudia - Web nabigatzailetik bilera batera sartu*

Bileran zure soinua eta irudia partekatu nahi badituzu, erabiltzen ari zaren web nabigatzaileari dagozkion baimenak eman behar dizkiozu (1 zenbakiarekin adierazita 8.Irudian) Mahaigaineko aplikazioaren bidez sartzen bazara bilerara, 9.Irudian agertzen den interfazea aurkituko duzu.

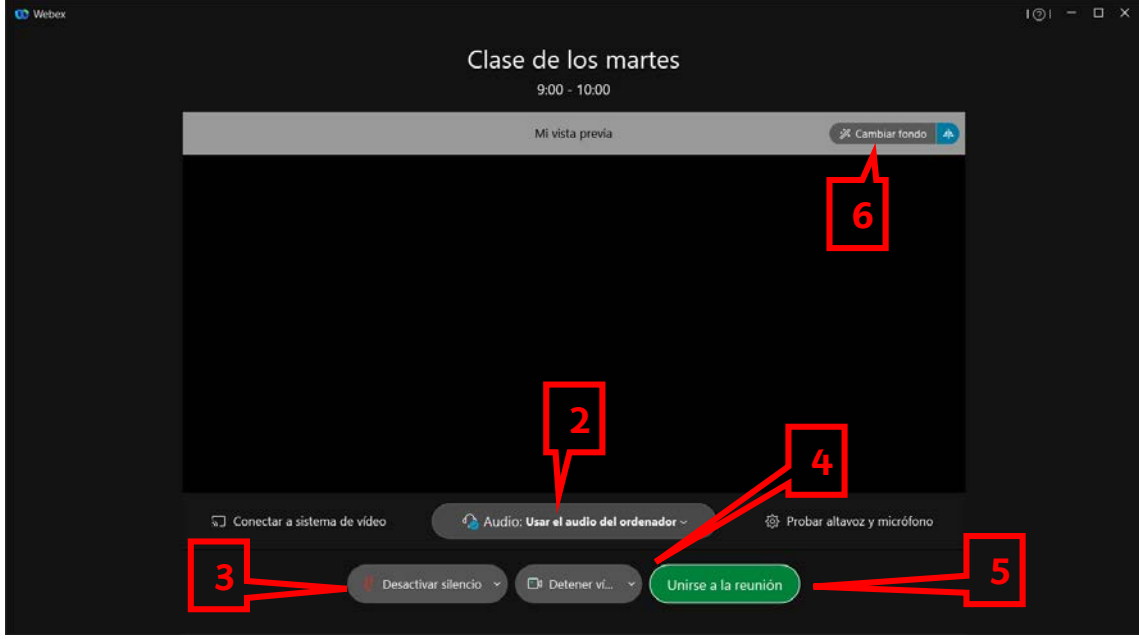

*9.Irudia– Aplikaziotik bilera batera sartu*

Bozgorailu eta mikrofono bat baino gehiago badituzu (adibidez, mikrofonodun entzungailuak konektatu dizkiozun ordenagailu eramangarri bat erabiltzen ari zara), zein bozgorailu eta/edo mikrofono erabili nahi duzun aukera dezakezu (bi irudietan 2 zenkaiarekin adierazita). "Ordenagailuaren audioa erabili" aukerak une horretan zure ekipoan lehenetsita konfiguratuta daudenak erabiliko ditu.

Irakasleek bilerarako egin duten konfigurazioaren arabera, bilerara sartzean zure mikrofonoa aktibatuta duzun ala ez aukeratu ahal izango duzu (3. zenbakia, 8.Irudian eta 9.Irudian). Gerta daiteke bilera konfiguratuta egotea mikrofonoa ezin aktibatzeko irakasleak erabaki arte.

Halaber, bilerara sartzean zure bideoa aktibatuta dagoen edo ez aukera dezakezu (4. aukera interfaze grafikoetan).

Mahaigaineko aplikazioaren kasuan, zure ekipoak baldintza teknikoak betetzen baditu, atzealde birtual bat aktibatu ahal izango duzu, zure irudian benetan non zauden ikus ez dadin (6. aukera 9.Irudian)

Bilerara batzeko, sakatu "Bileran sartu" botoia, bi irudietan 5 zenbakiarekin adierzaita.

#### <span id="page-9-0"></span>5. Bileraren barruan

Aurreko atalean bezala, bai nabigatzailetik sartu bazara, bai aplikazioa erabili baduzu, funtzionamendua oso antzekoa da; beraz, funtzionamendua azaltzeko orduan, bi kasuetan funtzionalitateetarako zenbakitze bera mantenduko da.

Web nabigatzailea erabiltzen ari bazara, bilera barruan interfaze grafiko bat aurkituko duzu, 10.Irudian agertzen denaren oso antzekoa. Aurkitzen duzun interfaze grafikoa alderdi txikietan alda daiteke, eta hori irakasleek bilerarako ezarri duten konfigurazioaren araberakoa izango da.

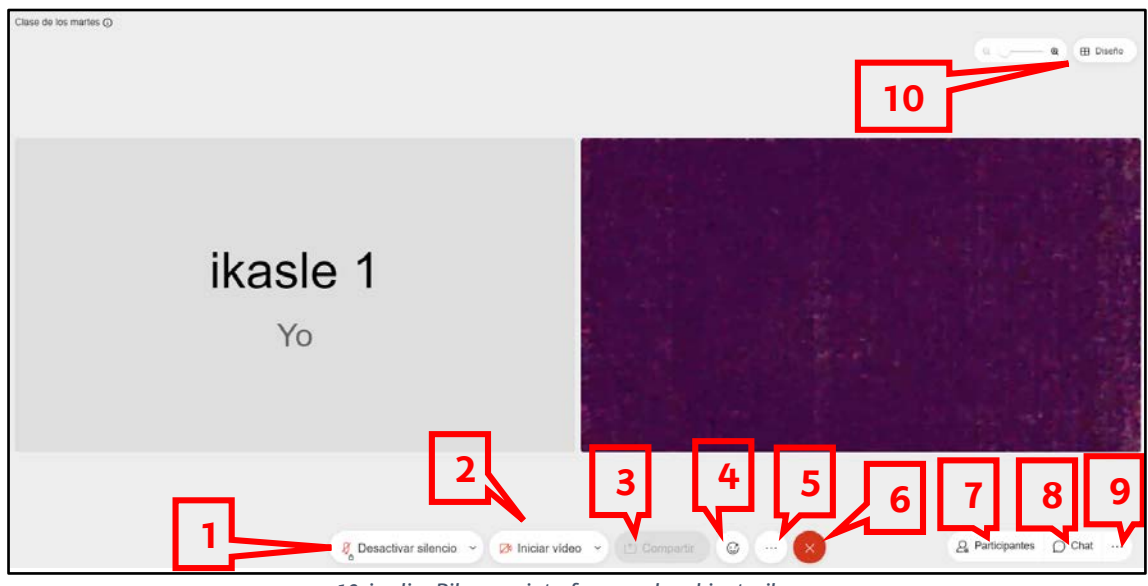

*10 .irudia- Bileraren interfazea web nabigatzailean*

Aplikazioa erabiliz sartu bazara, aurkituko duzun interfaze grafikoa hurrengoaren oso antzekoa izango da:

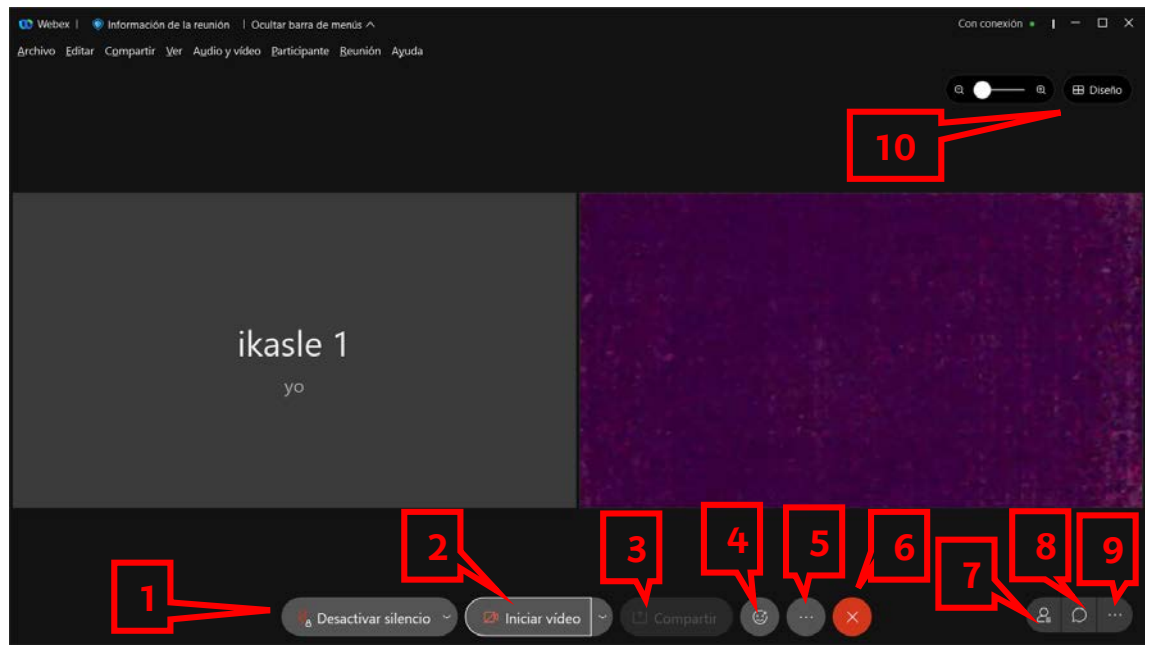

*11.Irudia - Bileraren interfazea aplikazioan*

10 eta11.Irudietan agertzen diren aukerak honako hauei dagozkie:

- 1. **Desaktibatu isiltasuna / Isildu**. Aukera horri esker, zure mikrofonoa aktibatu edo desaktibatu ahal izango duzu, bileran dauden gainerakoek zuri entzuteko aukera izan dezaten. Giltzarrapoaren ikonoa mikrofonoan agertzen bada, horrek esan nahi du zuk ezin duzula erabaki noiz aktibatu zure mikrofonoa, goragoko rol bat duen norbaitek eman behar dizu baimena.
- 2. **Hasi bideoa/gelditu bideoa**. Zure kamera aktibatu eta desaktibatzen duen aukera da, gainerako bertaratuak ikus zaitzaten.
- 3. **Partekatu**. Aukera hori desaktibatuta izango duzu lehenetsita. Goragoko rola duen norbaitek aurkezlearen pribilegioa ematen badizu, aukera hori aktibatuko da eta zure pantailetako bat, nabigatzailearen fitxa bat edo une horretan martxan duzun aplikazio bat partekatu ahal izango dituzu. Aplikazioa erabiltzen ari bazara, aukera horiez gain arbel zuri bat partekatu ahal izango duzu, bertan marrazteko eta idazteko.
- 4. **Erreakzioak**. Baliteke aukera hori ez agertzea, irakasleak desaktibatu duelako. Aukera horri esker, eskua altxa dezakezu bileran parte hartu nahi duzula adierazteko eta emoji biziduenen bidez gogo-aldarte desberdinak adierazi.
- 5. **Aukera gehiago**. Ikono honetan aparteko aukera batzuk aurkituko dituzu, hala nola mahaigaineko aplikaziora pasatzea web nabigatzailean bazaude eta aplikazioa instalatuta baduzu.
- 6. **Bileratik irten**. Aukera honen bidez, bilera utzi ahal izango duzu. Beti eskatzen du baieztapena irten aurretik.
- 7. **Partaideak**. Aukera hori sakatuz gero, bileran dauden pertsonen zerrenda ikusiko duzu. Zure izenaren ondoan, partaideen zerrendan, "eskua altxatzeko" aukera ere izango duzu, parte hartu nahi duzula adierazteko. Irakasleek desaktibatu egin dezakete partaideen zerrenda ikusteko aukera.
- 8. **Txat**. Txat aukera sakatzean, panel bat irekiko da, eta bertan txateatu ahal izango duzu bilerara bertaratzen diren gainerakoekin. Irakasleek txat aukera erabat desaktiba dezakete, edo zein rolekin hitz egin dezakezun mugatu.
- 9. **Beste panel batzuk**. Aukera horren bidez, irakasleek aktibatzea eta erabiltzea erabakitzen duten beste panel batzuetara sar zaitezke. Adibidez, "Galderak eta erantzunak" panelean, "antolatzaile" edo "antolatzailekide" rola duten pertsonei edo aurkezle-pribilegioa duen pertsonari galderak egin ahal izango dizkiozu. Pertsona horiek modu pribatuan edo publikoan erantzutea erabaki dezakete, baldin eta uste badute galdera interesgarria dela gainerako partideentzat. Aukera honetan, halaber, "Sondeo" panela agertu daiteke, irakasleek egindako galderei erantzuteko eta galderen emaitzak ikusteko.
- 10. **Diseinua eta lupa**. Diseinua eta lupa menuaren bidez, bilerako gainerako partaideak nola bistaratu nahi dituzun ezar dezakezu. Irakasleek aukera hori desaktiba dezakete, bileran dauden pertsona guztiek bilera nola bistaratu behar duten ezar baitezakete. Diseinu-aukera aktibatuta baduzu, zure bistaratzean zein partaide finkatu nahi dituzun erabaki dezakezu, partaideen zerrendan haien irudiak edo izenak sakatuta eta "**Mugitu agertokira** " hautatuta.

#### <span id="page-11-0"></span>6. Tutoretza telematikoen erreserba

Gela birtual bateko irakasleek Office Hours aukera aktibatzea erabaki badute (ikus 2.2 atala - Office Hours), egun eta ordu bat erreserbatu ahal izango dituzu Webex bidez tutoretza bat egiteko.

Horretarako, Office Hours interfazean, tutoretza zein irakaslerekin izan nahi duzun aukeratu beharko duzu (menu zabalgarria, 1 zenbakia duena 12.irudian). Pertsona bat hautatu ondoren, egun batetik bestera nabigatu beharko duzu(12.irudian 2 batekin markatutako geziak), eta agertzen diren orduetako bat aukeratu (12Irudiaren 3 zenbakia).

| irakasle1 irakasle1 v<br>Adibidea / Ejemplo |                 |                  |                    |                   |                   | Europe/Madrid<br>Time is shown in GMT+02:00 |
|---------------------------------------------|-----------------|------------------|--------------------|-------------------|-------------------|---------------------------------------------|
| 5 Sep<br>Sunday                             | 6 Sep<br>Monday | 7 Sep<br>Tuesday | 8 Sep<br>Wednesday | 9 Sep<br>Thursday | 10 Sep<br>Friday  | 11 Sep<br>Saturday                          |
| o time available                            | 8:30            | 10:00            | No time available  | 16:00             | No time available | No time available                           |
|                                             | 9:00            | 10:30            |                    | 16:30             |                   |                                             |
| ר                                           | 9:30            | 11:00            |                    | 17:00             |                   |                                             |
|                                             | 10:00           | 11:30            |                    | 17:30             | 3                 |                                             |

*12.Irudia - Tutoretza bat aukeratzeko interfazea I*

Ordua hautatzean, behealdean, "Confirm meeting" botoia aktibatuko da, 1 zenbakiarekin adierazita. 13.Irudian. Botoia ikusteko, litekeena da desplazamendu-barra erabili behar izatea. . Kontuz, Webex jardueraren desplazamendu-barra erabil ezazu (2 batekin adierazita dago 13.irudian), ez zure nabigatzailearena (x batez adierazita 13.Irudian).

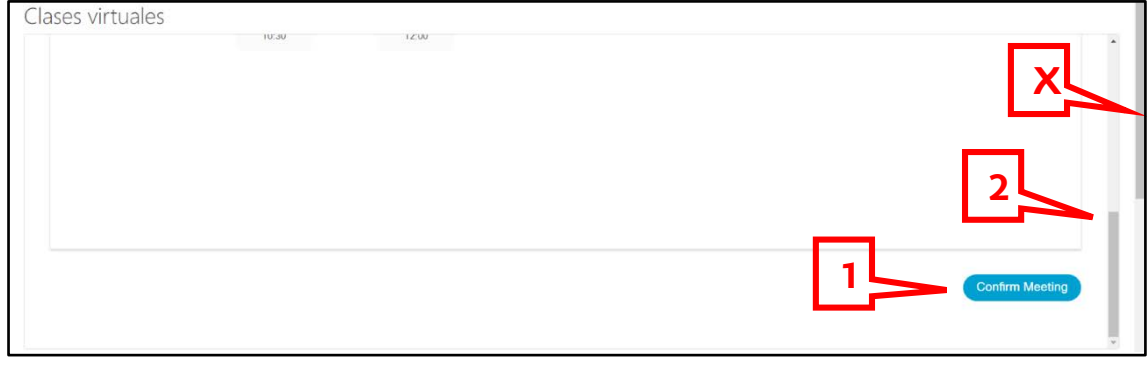

*13.Irudia - Tutoretza bat aukeratzeko interfazea II*

Dagoeneko igaro den egun edo ordu bat aukeratu baduzu, "Confirm Meeting" botoia sakatzean, goiko aldean errore-mezu bat agertuko zaizu, iragana ezin dela aldatu adieraziz, 14. irudian agertzen den bezala.

| Virtual Meetings<br>Office Hours                                  |       |                            |                          |       |                                  | Support [3]                |
|-------------------------------------------------------------------|-------|----------------------------|--------------------------|-------|----------------------------------|----------------------------|
| Schedule a Webex                                                  |       |                            |                          |       |                                  |                            |
|                                                                   |       |                            |                          |       |                                  |                            |
|                                                                   |       |                            |                          |       |                                  |                            |
|                                                                   |       |                            |                          |       |                                  |                            |
| . Please provide a date in the future (we can't change the past!) |       |                            |                          |       |                                  |                            |
| irakasle1 irakasle1 v                                             |       |                            |                          |       |                                  | Europe/Madrid              |
| Adibidea / Ejemplo                                                |       |                            |                          |       |                                  | Time is shown in GMT+02:00 |
| <b>College College</b><br>5 Sep                                   | 6 Sep | <b>STATISTICS</b><br>7 Sep | <b>SOFTWARE</b><br>8 Sep | 9 Sep | <b>Service Service</b><br>10 Sep | <b>COLOR</b><br>11 Sep     |

*Fig. 14 - Error al seleccionar tutoría*

Aukeratutako data eta ordua zuzenak badira, "Confirm Meeting" sakatu ondoren, mezu bat agertuko da hitzorduari buruzko informazioarekin (ikus 15.Irudia). Informazio hori ere posta elektronikoz jasoko duzu.

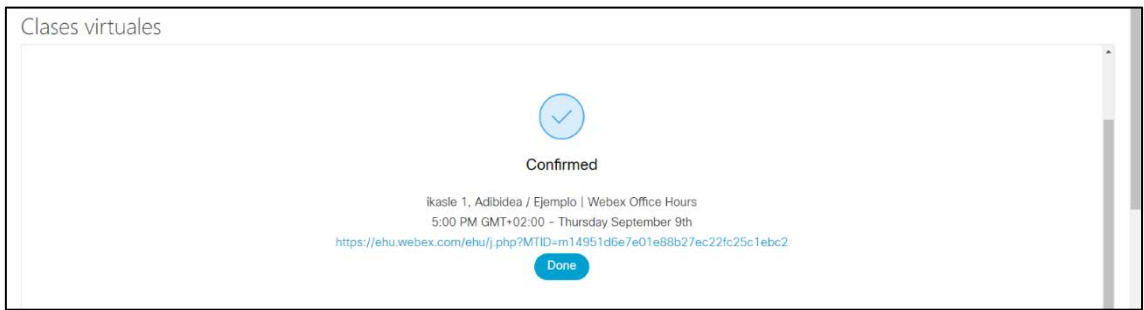

*15..Irudia - Tutoretza erreserbatuta*

Aukeratutako eguna eta ordua iristen direnean, tutoretza telematikoan sartu beharko duzu, 15.Irudian agertzen den estekaren bidez eta posta elektronikoz jaso duzuna.

#### <span id="page-13-0"></span>7. Grabazioetarako sarbidea

Recordings fitxaren bidez (ikus 2.1 atala - Virtual Meetings), eGelako gela birtual horretan egindako bileren grabazioen zerrendara sartu ahal izango zara, baldin eta irakasleek ikasleentzat modu publikoan uztea erabaki badute (ikus 1. panela 16. irudian).

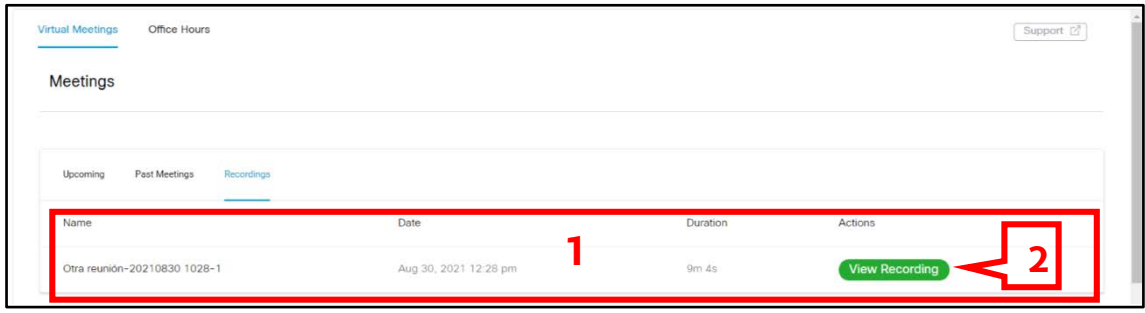

*16.Irudia - Interfaz Virtual Meetings - Recordings*

Grabazio bat ikusteko edo deskargatzeko, ikusi nahi duzun grabazioari dagokion "view Recording" botoia sakatu behar duzu (16.irudian 2 batekin adierazita).

Irakasleek grabazioak babestu ahal dituzte pasahitz baten bidez, beraz, 17.irudian agertzen den leihoa agertuko da eta "COPY" botoia sakatu ondoren (17.irudian 1 zenbakiarekin adierazita) 2 batez adierazitako "View Recording" botoia aktibatuko da.

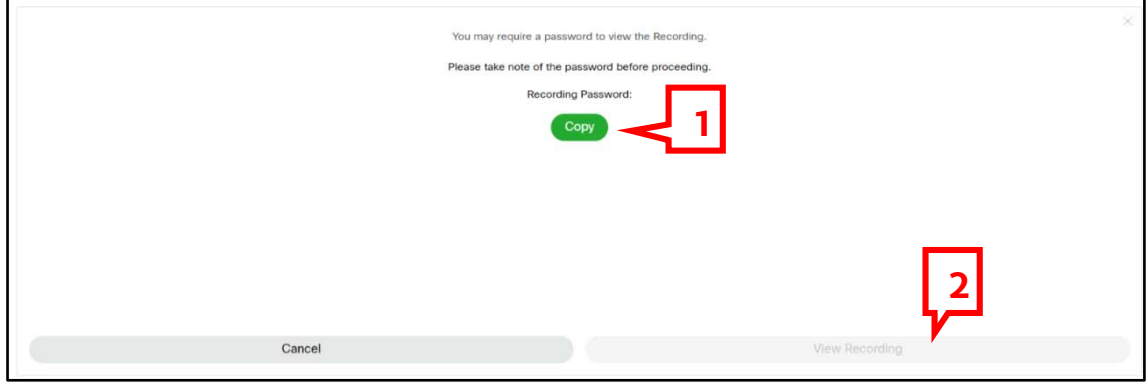

*Fig. 17 - Interfaz de acceso a grabación*

Grabazioa bistaratzen den interfazean, irakasleek hala erabakitzen badute, grabazioa zure ekipoan deskargatzeko aukera aurkituko duzu (.mp4 formatuan). Aukera hori ikono moduan agertzen da gezi batekin, eta 1 zenbakiarekin adierazten da 18.irudian.

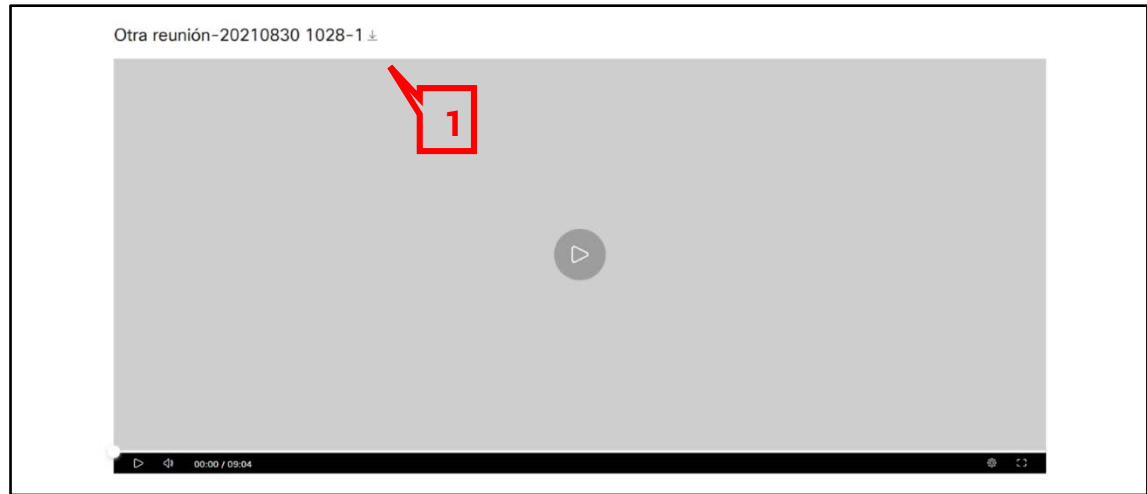

*18.Irudia - Grabazio bat bistaratzeko interfazea*